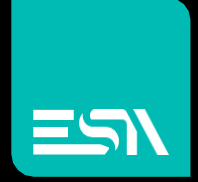

### **CREW** DATABASE MANAGEMENT

QUICKSTART

**Connect** Ideas. Shape solutions.

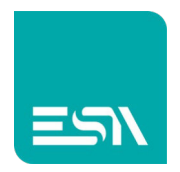

### Table of contents

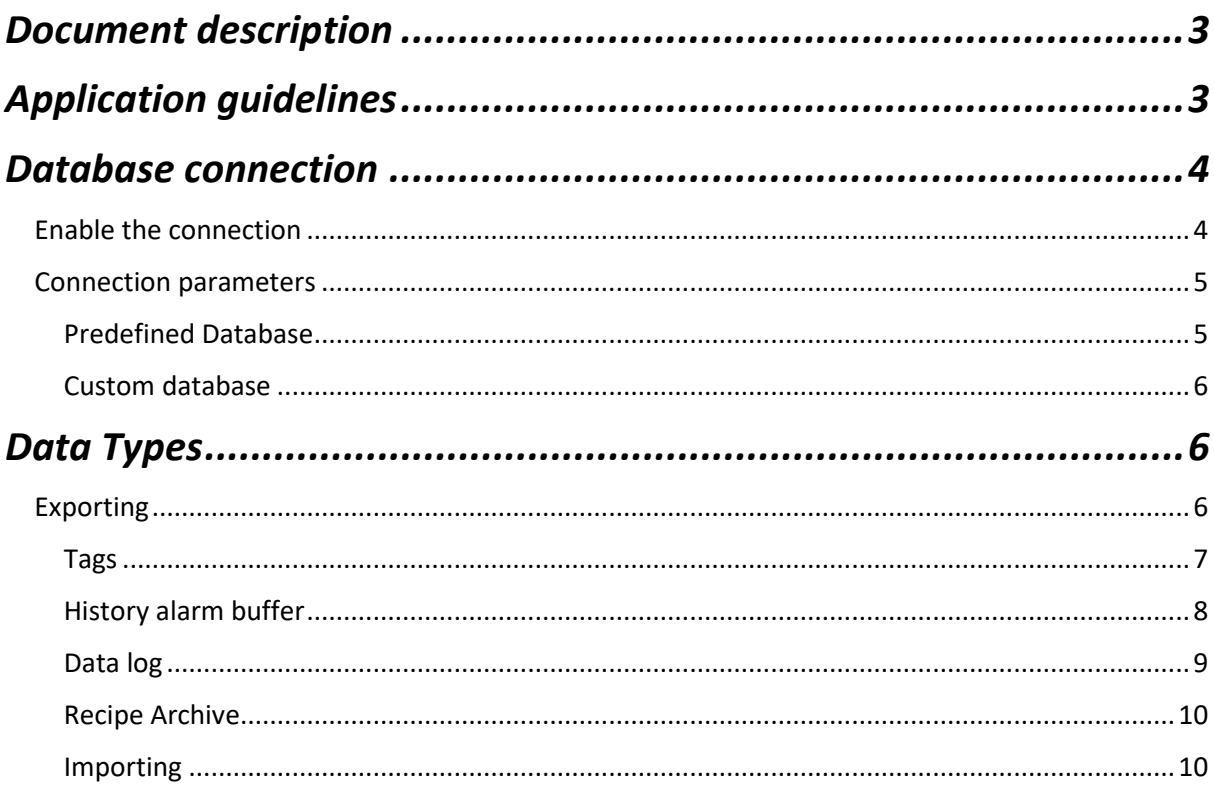

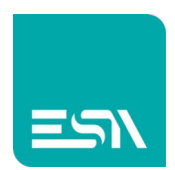

## Document description

This documents will describe the way of getting the connection and exchange datas between the application developed with Crew and the database.

# Application guidelines

The Crew runtime does include the ODBC communication protocol (Open Database Connection) and use the ODBC services in order to access the database.

In case of an HMI of the EW1xx series, the database has to run on an external server PC belonging to the same LAN network.

The server PC can be reached via a pure PING command from the HMI.

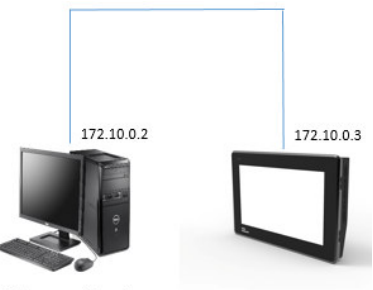

PC con database

If the CREW application has been developed for a PC based device (Scada) both the Crew runtime and the database can run on the same PC.

The Ip address in order to reach the database is the localhost address (127.0.0.1). Via this Ip different applications running on the same PC can exchange data each other.

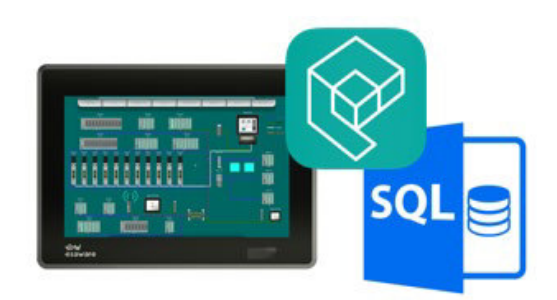

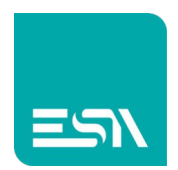

## Database connection

## Enable the connection

In order to enable the database connection it is necessary goto the path:

#### PROJECT - PANEL - DATABASE

and enable the database type to be connected.

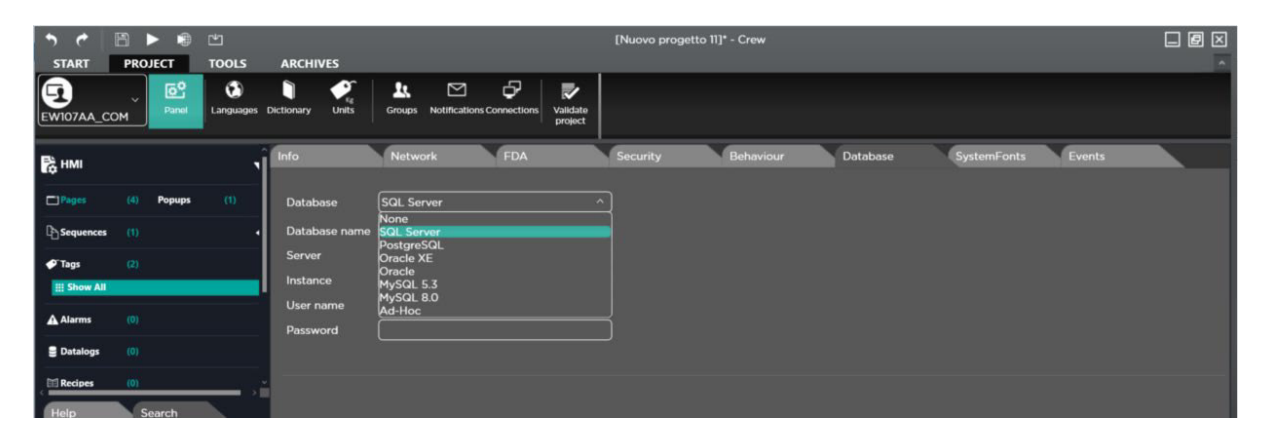

The implemented software connectors are: SQL server PostgreSQL Oracle XE Oracle MySQL

In case of a different database the user can define manually the database connection string. All the database implementing ODBC can be freely accessed.

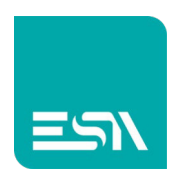

# Connection parameters

#### Predefined Database

The parameter values to be inserted are the same for all the different database technologies:

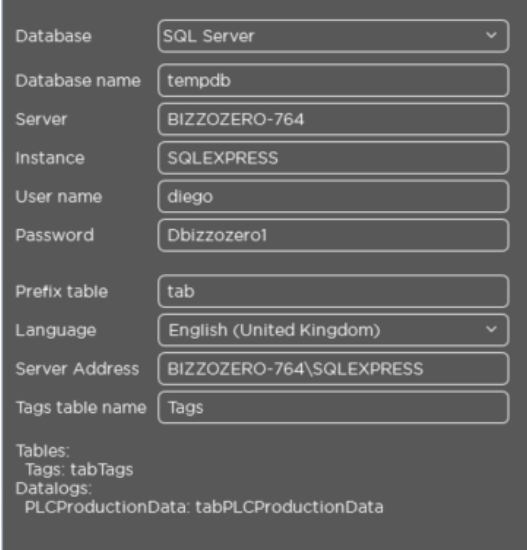

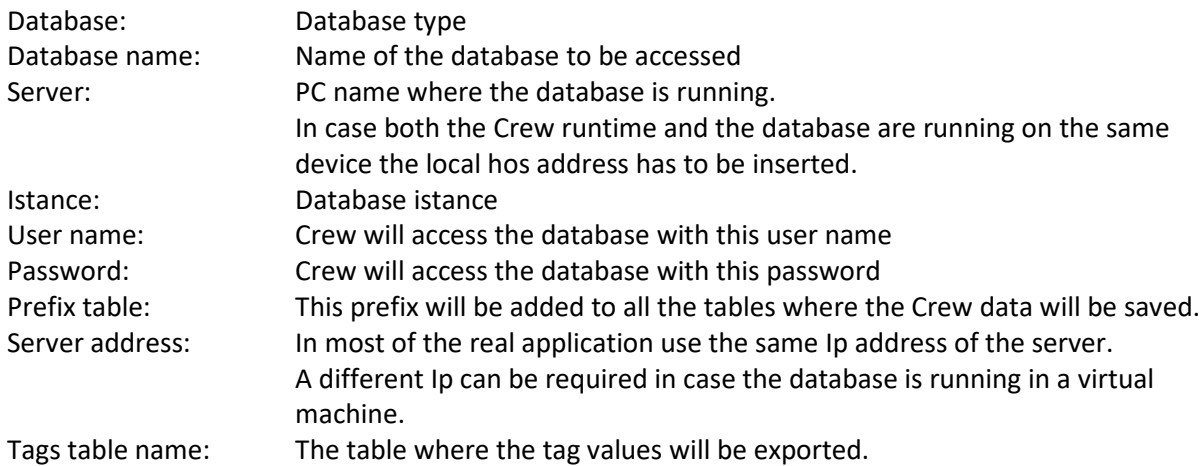

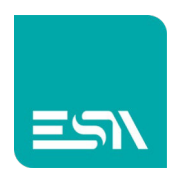

#### Custom database

In case of a custom database it is necessary to insert manually the connection string. For example in order to access the SQL database via this free programming string the user has to enter the parameters as below:

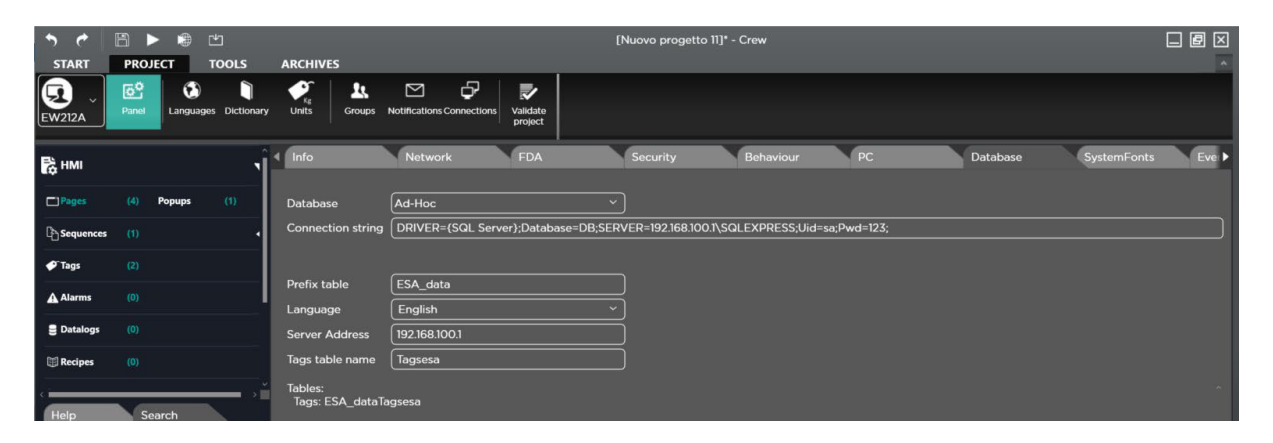

All the required parameters for the connection are inside the connection string.

# Data Types

In this section all the different data that can be exchanged with the database are deeply described. All the data are grouped in different families and for each family a dedicated table is created.

In the Crew project the user can enable wich data has to be exported, imported and the export/import policy.

## Exporting

The data families that can be exported are listed below:

- Tags
- History alarm buffer
- Datalog
- Recipe archive

Each data family is described below.

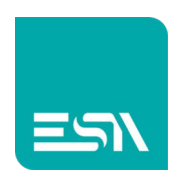

#### Tags

In the tag programming window the user can define if the tag has to be exported to the database (the value is written into the tag dedicated table) and the exporting policy.

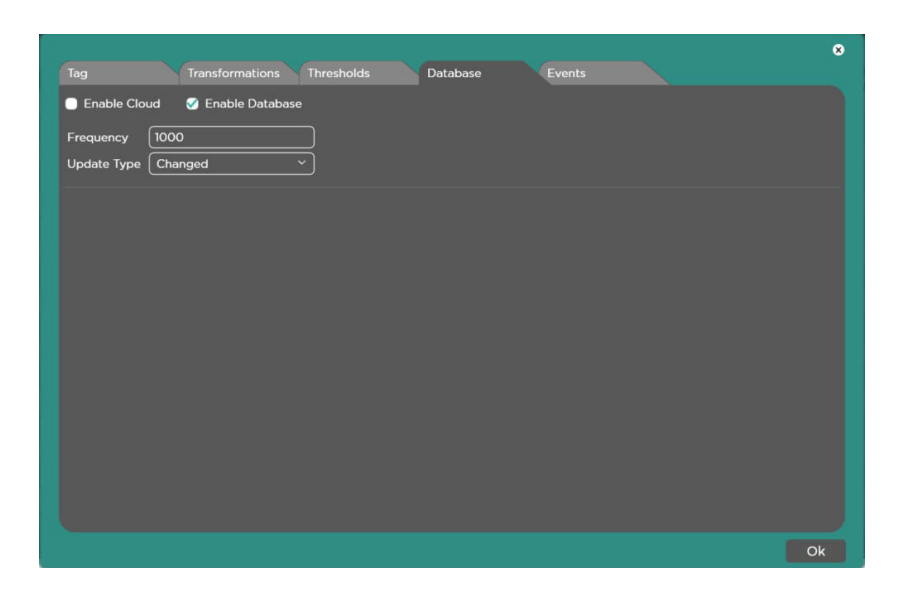

It is mandatory to enable the option Enable Database and define the exporting policy From the ones listed below:

- Frequency: the exporting is based on a fixed timing in milliseconds (Frequency)
- Changed: the tag is exported to the database in case the value is changed.
- Thresholdabove: the tag is exported to the database in case of a value higher then the treshold value.
- Thresholdbelow: the tag is exported to the database in case of a value lower then the threshold value

The tag value is saved into the tag dedicated table.

In case the table does not exist will be automatically created at the first export.

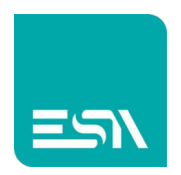

#### History alarm buffer

In the alarm programming windows (PROJECT – ALARM – PROPERTIES) the user has to enable the access to the database and define the dedicated table name.

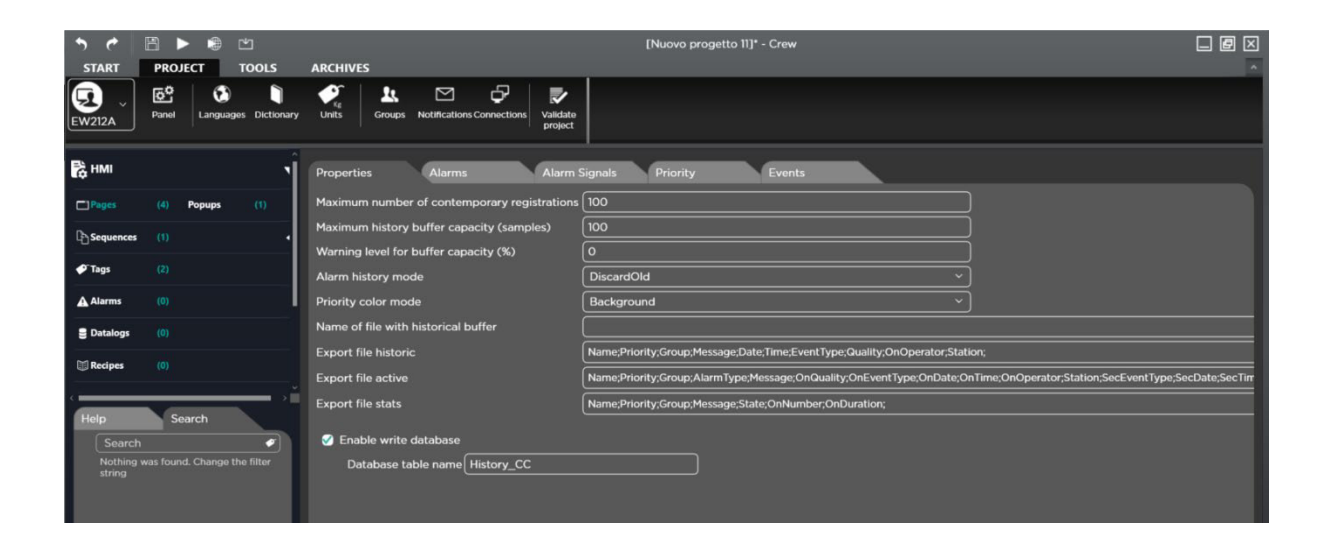

The alarm history buffer is exported automatically every time the buffer is copied to the retentive memory.

This exporting is based on an embedded 3 minutes time out.

The user can force manually the exporting via the dedicated function:

HistoryExportDatabase

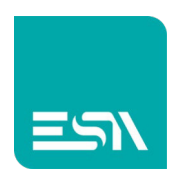

#### Data log

The user has to enable the database access in the dedicated window (PROJECT – DATALOG – DATALOG) and insert the datalog table name.

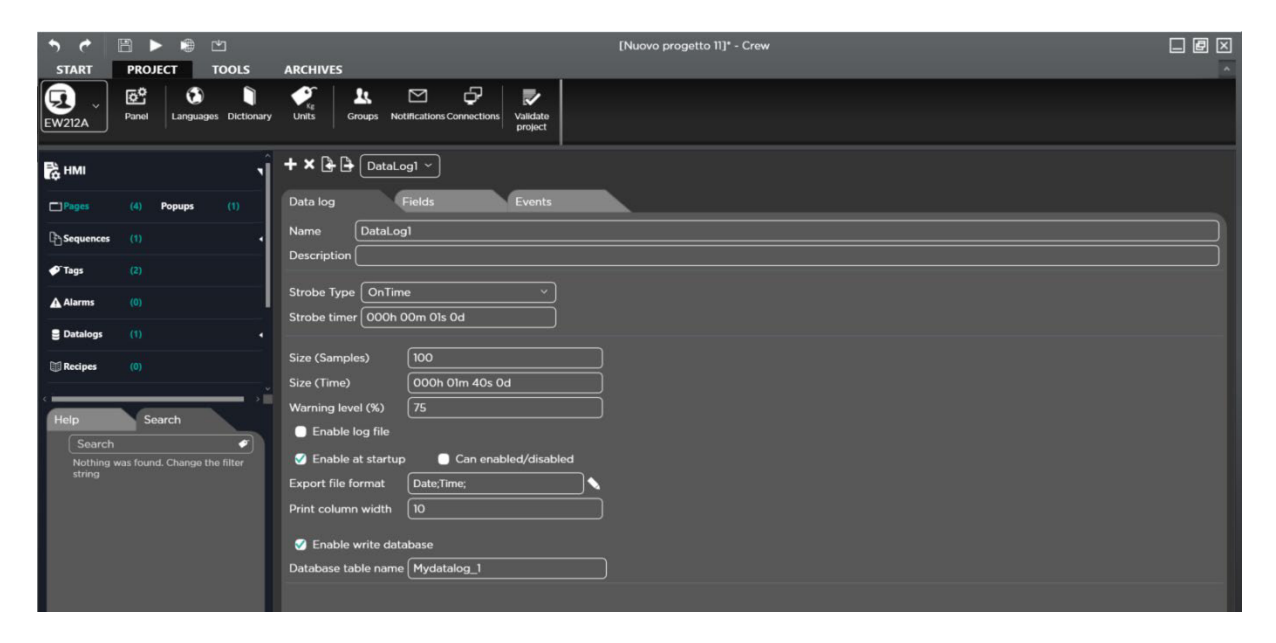

The datalog buffer is exported automatically every time the buffer is copied to the retentive memory.

This exporting is based on an embedded 3 minutes time out.

The user can force manually the exporting via the dedicated function:

SamplesExportDatabase

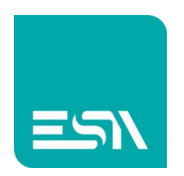

#### Recipe Archive

The user has to enable the databse support in the recipe setting window and enter the table name as usual.

The path is: PROJECT – RECIPES – GENERAL.

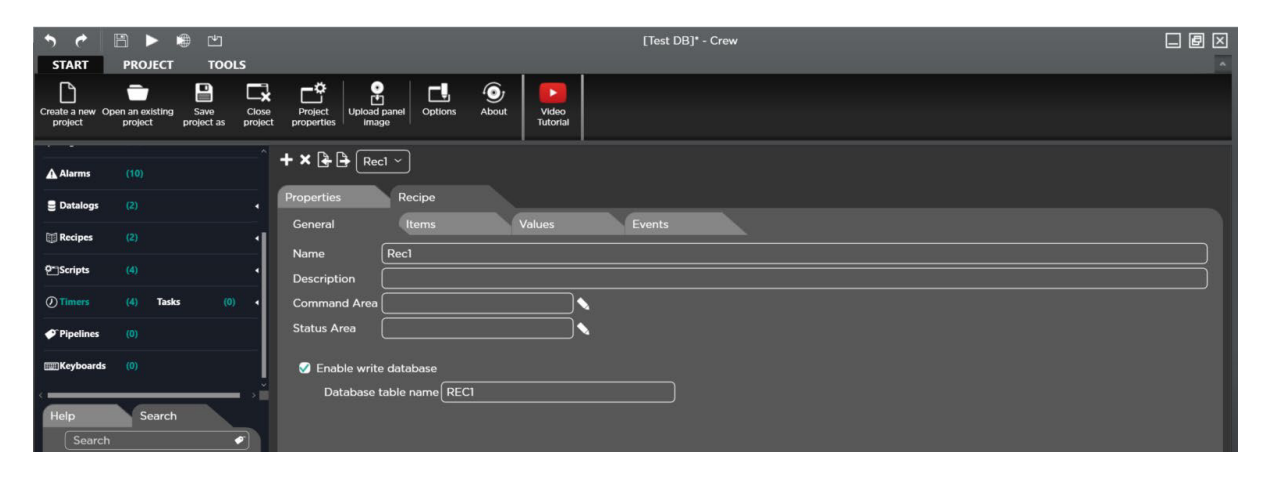

The recipe archive is exported to the specific database table when the exporting function is fired.

RecipeExportDatabase

#### Importing

The complete recipe archive can be imported from the database table to the Crew integrated archive.

This functionality can be implemented in case the customer does require a centralized management of the recipe archive.

The predefined function to be used is:

RecipeImportDatabase

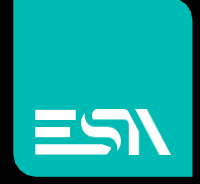

**Connect** ideas. shape solutions.

ESA S.p.A. | www.esa-automation.com |